#### **Oracle<sup>®</sup> Enterprise Manager**

Application Management Pack for Oracle Utilities Network Management System

Installation Guide E70286-01 December 2015

> Application Management Pack for Oracle Utilities Network Management System extends Oracle Enterprise Manager Cloud Control to allow monitoring and management of Oracle Utilities Network Management System on remote servers.

When Application Management Pack for Oracle Utilities Network Management System is deployed, the following features and capabilities are available:

- Product discovery
- Target monitoring of status, system load, and activity
- Alerts triggered on monitored thresholds
- Starting and stopping NMS Services
- Sending Action commands to enable/disable debug
- Isis Snapshots
- · Associated targets

This document describes the requirements and tasks related to deploying, configuring, and undeploying Application Management Pack for Oracle Utilities Network Management System.

### **Related Documentation and Resources**

The **Help** menu provides links to **Enterprise Manager Help**, **Oracle Online Documentation**, **Oracle Online Forums**, and the **Oracle Technology Network (OTN)**, where the complete documentation for Oracle Enterprise Manager 12*c* is available.

This document and other Application Management Pack for Oracle Utilities Network Management System-specific documentation is available on the *Oracle Utilities* section of the **Oracle Technology Network (OTN)** documentation site (http://www.oracle.com/ technetwork/apps-tech/utilities/documentation/index.html).

Additional information on Oracle Enterprise Manager-specific features and functionality relating to this product is available in the *Enterprise Manager Cloud Control Documentation* (http://docs.oracle.com/en/enterprise-manager/).

**NOTE:** The documentation that accompanies this product is subject to revision and updating. Additional information that may relate to the functionality and features in

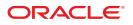

this product may be found on My Oracle Support (MOS) at *https://support.oracle.com* (sign-in required). To find all articles relating to this product, enter the search term "Application Management Pack for Oracle Utilities Network Management System".

### **Supported Product Versions**

This release of Application Management Pack for Oracle Utilities Network Management System supports the following Oracle products:

Table 1: Product Support

| Product                             | Version    |
|-------------------------------------|------------|
| Oracle Enterprise Manager           | 12.1.0.5.0 |
| Oracle Utilities Network Management | 1.12.0.3   |
| System                              |            |

### Requirements

The following are the operating system and software requirements for the Application Management Pack for Oracle Utilities Network Management System plug-in.

#### Oracle Enterprise Manager Requirements with the Application Management Pack for Oracle Utilities Network Management System Plug-in

#### Supported Operating Systems/OS Server Architecture

- Sun Solaris 10 and 11/SPARC 64-bit
- IBM AIX 6.1 and 7.1/POWER 64-bit
- Oracle Enterprise Linux 6 and 7/x86 64-bit

## EM Repository Database Server and Web Application Servers (Supported Combinations)

Oracle WebLogic Server 10.3.6 and OEM supported databases

- DB-10gR2 10.2.0.5
- DB-11gR1 11.1.0.7
- DB-11gR2 11.2.0.1, 11.2.0.2 (Note 1266977.1), 11.2.0.3, 11.2.0.4

#### **Supported Browsers**

- Internet Explorer 10 and 11
- Firefox ESR 38

#### Oracle Utilities Network Management System Requirements

The plug-in is designed to manage and monitor Oracle Utilities Network Management System versions 1.12.0.3.\* on any of the operating systems and server architectures listed in the OEM requirements table shown above.

Platform requirements for Oracle Utilities Network Management System are contained in the Oracle Utilities Network Management System Quick Install Guide.

### Downloading and Importing Application Management Pack for Oracle Utilities Network Management System

#### Checking for Application Management Pack for Oracle Utilities Network Management System Availability

Enterprise Manager makes functional updates available by publishing them to the Enterprise Manager Store, an external site that is periodically checked by Cloud Control to obtain information about available updates. Through this facility, Application Management Pack for Oracle Utilities Network Management System may be available for immediate deployment on Enterprise Manager.

To check for the availability of Application Management Pack for Oracle Utilities Network Management System, follow the instructions in the "Checking the Availability of Plug-ins" topic (*http://docs.oracle.com/cd/E24628\_01/doc.121/e24473/plugin\_mngr.htm#CJGDBDGD*) in the *Enterprise Manager Cloud Control Administrator's Guide* documentation.

If present, Application Management Pack for Oracle Utilities Network Management System is already available for deployment, allowing you to bypass the installation procedures described in this section and immediately proceed to the deployment task described in *Deploying Application Management Pack for Oracle Utilities Network Management System on OMS*.

After deploying Application Management Pack for Oracle Utilities Network Management System, target environment instances must be added for central monitoring and management.

#### Installation Procedures If the Management Pack is Not Present

If Application Management Pack for Oracle Utilities Network Management System is not available for immediate deployment, it must be downloaded and imported using the instructions provided in the *Downloading Plug-ins* topic (http://docs.oracle.com/cd/E24628\_01/doc.121/e24473/plugin\_mngr.htm#CJGBEAHJ) in the *Enterprise Manager Cloud Control Administrator's Guide* documentation.

After downloading and importing Application Management Pack for Oracle Utilities Network Management System, the plug-in must be deployed on Management Servers and Management Agents. After deploying Application Management Pack for Oracle Utilities Network Management System, target environment instances must be added for central monitoring and management.

#### **Positioning the Installation File**

**NOTE:** This procedure is not required if Application Management Pack for Oracle Utilities Network Management System is available for immediate deployment as described earlier in the topic, *Downloading and Importing Application Management Pack for Oracle Utilities Network Management System*.

The installation file for Application Management Pack for Oracle Utilities Network Management System (12.1.0.1.0\_oracle.tugbu.onms\_2000\_0.opar) is available on the Oracle Software Delivery Cloud site. The opar can be installed using the Enterprise Manager Command Line (EMCLI) utility on either Linux/UNIX or Windows platforms.

To download and position Application Management Pack for Oracle Utilities Network Management System for installation:

- Log in to the Oracle Software Delivery Cloud at *https://edelivery.oracle.com*, and click the boxes on the Terms and Restrictions page to access the Media Pack Search page.
- 2. Select Application Management Pack for Oracle Utilities Network Management System from the product drop-down list, a platform from the Platform list, and click Continue to list downloadable media packs.
- **3.** Locate and click the Application Management Pack for Oracle Utilities Network Management System item to advance to the **Download** page.
- **4.** Click the **Download** button and save the file to a temporary location (e.g., c: \mediapacks).
- **5.** Extract the opar files from the downloaded file

#### **Configuring the Software Library**

**NOTE:** This procedure is *not* required if you configured the software library during Enterprise Manager installation.

To configure the software library, follow the instructions in the *Configuring an OMS Shared Filesystem Location* topic (http://docs.oracle.com/cd/E24628\_01/doc.121/e24473/ softwarelib.htm#CHDJGAFB) in the *Enterprise Manager Cloud Control Administrator's Guide* documentation.

### Setting Up the EMCLI Utility

**NOTE:** This procedure is not required if Application Management Pack for Oracle Utilities Network Management System is available for immediate deployment as described earlier in the topic, *Downloading and Importing Application Management Pack for Oracle Utilities Network Management System*.

The Enterprise Manager Command Line (EMCLI) utility is required to import the plug-in archive for deployment to Enterprise Manager.

To set up EMCLI for Application Management Pack for Oracle Utilities Network Management System, follow the instructions in the "*Setting Up the EM CLI Utility*" topic (http://docs.oracle.com/cd/E24628\_01/doc.121/e25161/package.htm#CACFABCC) in the *Enterprise Manager Cloud Control Extensibility Programmer's Reference* documentation.

#### Importing Application Management Pack for Oracle Utilities Network Management System

**NOTE:** This procedure is not required if Application Management Pack for Oracle Utilities Network Management System is available for immediate deployment as described in *Downloading and Importing Application Management Pack for Oracle Utilities Network Management System*.

Application Management Pack for Oracle Utilities Network Management System must be imported into Enterprise Manager Cloud Control using the emcli import\_update command.

To perform the import for Application Management Pack for Oracle Utilities Network Management System, follow the instructions in the *Importing the Plug-in Archive* topic (http://docs.oracle.com/cd/E24628\_01/doc.121/e25161/package.htm#CACGJFHA) in the *Enterprise Manager Cloud Control Extensibility Programmer's Reference* documentation.

### Deploying Application Management Pack for Oracle Utilities Network Management System on Oracle Management Service

As with other plug-ins, Application Management Pack for Oracle Utilities Network Management System must be deployed on Oracle Management Service (OMS) and Management Agents before it can be used to monitor targets.

To deploy Application Management Pack for Oracle Utilities Network Management System on the management servers Application Management Pack for Oracle Utilities Network Management System, follow the instructions in the *Deploying Plug-ins to Oracle Management Service* topic (http://docs.oracle.com/cd/E24628\_01/doc.121/ e24473/plugin\_mngr.htm#CJGCDHFG) in the *Enterprise Manager Cloud Control Administrator's Guide* documentation.

# Important Notes Regarding Deployment and Undeployment

- To avoid permission issues, we recommend that the host agent be deployed on a user that is a member of the same group as the nmsadmin user. The agent user must have read permission on /etc/nmstab. In each monitored NMS environment, the agent user must have read permission on:
  - \$NMS\_ROOT/nms/inventory/nms-version.xml
  - \$NMS\_HOME/etc/system.dat
  - \$NMS\_HOME/java/working/config/version.xml

as well as read and execute permission on:

- \$NMS\_HOME/.nmsrc
- \$CES\_HOME/bin/oem\_util
- \$CES\_HOME/bin/ces\_maps\_to\_build.ces

Note that the /etc/nmstab file must exist. This is part of the installation process for Oracle Utilities Network Management System. See *Oracle Utilities Network Management System Installation Guide* for more information.

- You can import multiple versions of the same plug-in. Versions can be selected from a list if you are using Cloud Control to deploy the plug-in, or can be specified on the command line if using EMCLI.
- However, only one version can be deployed on the Oracle Management Service (OMS) at any given time. If a later version has been deployed previously, it cannot be downgraded to an earlier version. If you want to deploy a later version, the earlier version must be undeployed from all agents on which it has been deployed, as well as from OMS.
- It is required that OMS and the agent have the same version of the plug-in.
- Available updates are listed on the **Plug-ins** page.

### **Adding Instances for Monitoring**

After successfully deploying the plug-in, add target instances for central monitoring and management.

#### **Environment Discovery**

In order for a target to be monitored, it must first be discovered and promoted. Discovery is the process of making a target instance known to OEM. Once this has been done, the target needs to be promoted from an unmanaged to a managed state.

To discover Network Management System target environments:

- **1.** Log in to Enterprise Manager.
- Choose Setup > Add target > Add Targets Manually. Click Add Targets Using Guided Process and choose the Oracle Utilities Network Management System from Target Types

| ORACLE Enterprise Manager Cloud Control 12c                                                                                                    |  |  |  |  |  |  |
|----------------------------------------------------------------------------------------------------|--|--|--|--|--|--|
| 🤹 Enterprise 🔻 💿 Targets 👻 🌟 Eavorites 👻 🥝 Hist <u>o</u> ry 👻                                                                                                    |  |  |  |  |  |  |
| Add Targets Manually                                                                                                    |  |  |  |  |  |  |
| <ul> <li>Instruction</li> <li>Add Host Targets</li> <li>Add Targets Using Guided Process</li> <li>Add Targets Declaratively by Specifying Target Monitoring Properties</li> <li>Target Types</li> <li>Oracle Utilities Network Management System</li> <li>Add Using Guided Process</li> </ul> |  |  |  |  |  |  |

Figure 1: Selecting Add Targets Manually

- 3. Click Add Using Guided Process....
- 4. Select the agents on which to run discovery and click Next

| OR                                                   | ACLE Enterprise Manager            | Cloud Control 12c             |             | Setup                                                                                                    | 🕶   👥 SYSMAN 🗸 🔘      |
|------------------------------------------------------|------------------------------------|-------------------------------|-------------|----------------------------------------------------------------------------------------------------|-----------------------|
| 💰 Ente                                               | rprise 🔻 🎯 Targets 👻 🛧 Eavorites 👻 | e History ▼                   | Search Ta   | arget Name                                                                                                    | ÷                     |
| Oracle Utilities Network Management System Discovery |                                    |                               |             | Page Refreshed Nov 24, 3                                                                                                    | 2015 2:43:05 PM UTC 🖒 |
|                                                      |                                    | Select Agents Configure Targe | ets Summary |                                                                                                    |                       |
| A                                                    | dd Network Management Syst         |                               |             | Back Step 1                                                                                                    | of 3 Next Cancel      |
|                                                      | Select Agents to I                 |                               |             |                                                                                                    | 1                     |
|                                                      |                                    | Agent Name                    |             | Status                                                                                                    |                       |
|                                                      | msp52072.us.orade                  | .com:3872                     |             | 1                                                                                                    |                       |
|                                                      | msp52207.us.orade                  | .com:3872                     |             | 1 Contraction of the second second se |                       |
|                                                      | slc03sxb.us.oracle.c               |                               | 1           |                                                                                                    |                       |
|                                                      | msp52427.us.orade                  | .com:3872                     |             | 1                                                                                                    |                       |
|                                                      | msp28228.us.orade                  | .com:3872                     |             | 1                                                                                                    |                       |
|                                                      |                                    |                               |             |                                                                                                    |                       |
|                                                      |                                    |                               |             |                                                                                                    |                       |
|                                                      |                                    |                               |             |                                                                                                    |                       |
|                                                      |                                    |                               |             |                                                                                                    |                       |

Figure 2: Selecting Agents

- **5.** Select a target and click **Properties...**.
- 6. Populate credentials for monitoring the NMS database and click OK.

|                |        |                                | Configure Targets Summary   |             |
|----------------|--------|--------------------------------|-----------------------------|-------------|
| ageme          | nt Se  | Configure Target Instance Prop | erties ×                    | Back Step : |
| roperties      | and    |                                |                             |             |
| the target     | s whit | Target Name 🌸 N                | MS slc03sxb dev112          |             |
|                |        | Target Name 🜸 N                | MS Services slc03sxb dev112 | isociations |
|                | T.     | Database Username 🜸 ro         | bj .                        | P           |
| rade.com:      | NMS    | Database Password 🜸 *          | *****                       | Not         |
| oracle.cor     | NMS    |                                |                             | Not         |
| oracle.cor NMS |        | Confirm Database Password *    | *****                       | Not         |
|                |        | Property Name                  | Property Value              | ]           |
|                |        | NMS_HOME                       | /scratch/dev112             |             |
|                |        | NMS_ROOT                       | /scratch/dev112             |             |
|                |        | OradeMachineName               | slc03sxb.us.orade.com       |             |
|                |        | OradePort                      | 1521                        |             |
|                |        | OradeSID                       | NMSDB                       |             |
|                |        | OracleServiceName              | nmsdb                       |             |
|                |        |                                | OK Cancel                   |             |

Figure 3: Configure Properties

- 7. Optional: Select a target and click Associations....
- 8. NOTE: Associations can only be added to database and/or WebLogic Server if it is already managed as a target in Enterprise Manager. These associations can be added, removed, or changed later on the Configuration Associations page.

Optional: Select the database and one or WebLogic Servers to be associated with this NMS Environment and click **OK**.

| elect Database        |          |                        |                        |                        |                        |   |
|-----------------------|----------|------------------------|------------------------|------------------------|------------------------|---|
| Name                  | Ту       | pe                     | Host                   |                        | DB Name                |   |
| NMS12C52427_sys       | Database | System                 | msp52427.us.orad       | le.com                 | NMS12C52427            |   |
| NMSDB_sys             | Database | System                 | slc03sxb.us.orade      | .com                   | NMSDB                  |   |
|                       |          |                        |                        |                        |                        |   |
|                       |          |                        |                        |                        |                        |   |
|                       |          |                        |                        |                        |                        |   |
|                       |          |                        |                        |                        |                        |   |
|                       |          |                        |                        |                        |                        |   |
|                       |          |                        |                        |                        |                        |   |
| elect WebLogic Server |          |                        |                        |                        |                        |   |
| Name                  |          |                        | Туре                   |                        | Host                   | 1 |
| EMGC_ADMINSERVER      |          | Oracle WebLogic Server |                        | msp52072.us.oracle.com |                        |   |
| EMGC_OMS1             |          | Oracle \               | Oracle WebLogic Server |                        | msp52072.us.oracle.com |   |
| AdminServer           |          | Oracle V               | Oracle WebLogic Server |                        | slc03sxb.us.oracle.com |   |
| rdj                   |          | Oracle V               | Oracle WebLogic Server |                        | b.us.orade.com         |   |
| AdminServer           |          | Oracle V               | Oracle WebLogic Server |                        | msp52207.us.oracle.com |   |
| nms_1                 |          | Oracle \               | Oracle WebLogic Server |                        | msp52207.us.oracle.com |   |
|                       |          |                        |                        |                        |                        |   |

#### Figure 4: Configure Associations

- **9.** Optional: Set Properties and Associations for any additional NMS Environments you wish to manage.
- **10.** Select all of the targets to be managed and click **OK**.

| ORACLE Enterprise Manager Cloud Control 12c                             |                                                                                                 |                              |                         |                  |                 |            |                         |   |
|-------------------------------------------------------------------------|-------------------------------------------------------------------------------------------------|------------------------------|-------------------------|------------------|-----------------|------------|-------------------------|---|
| 🤹 Enterprise 🔻 🌀 Targets 👻 🊖 Eavorites 👻 🎯 History 👻 Search Target Name |                                                                                                 |                              |                         |                  |                 |            |                         |   |
| Oracle Utili                                                            | Oracle Utilities Network Management System Discovery Page Refreshed Nov 24, 2015 2:43:05 PM UTC |                              |                         |                  |                 |            |                         | c |
|                                                                         |                                                                                                 |                              | Select Agents Con       | figure Targets   | Summary         |            |                         |   |
| Add Ne                                                                  | etwork Manageme                                                                                 | ent System Targets           | s: Configure Targe      | ts               |                 | Back       | Step 2 of 3 Next Cancel |   |
|                                                                         | Configure Properties                                                                            | and Select Targets To        | Add to Console          |                  |                 |            |                         |   |
|                                                                         | Note that only the targe                                                                        | ts which are selected will b | e added when the Next b | utton is pressea |                 | Associatio | ns Properties           |   |
|                                                                         | Agent                                                                                           | Target Name                  | Services Name           | NMS Version      | Database        | WebLogic   | Properties              |   |
|                                                                         | slc03sxb.us.oracle.com                                                                          | NMS slc03sxb dev112          | NMS Services slc03sxb c | 1.12.0.3.0       | NMSDB_sys       | rdj        | Set                     |   |
|                                                                         | msp52427.us.orade.com                                                                           | NMS msp52427 dev112          | NMS Services msp52427   | 1.12.0.1.2       |                 |            | Not Set                 |   |
|                                                                         | msp28228.us.orade.com                                                                           | NMS msp28228.us.orad         | NMS Services msp28228   | 1.12.0.3.0       | NMS12C52427_sys | nms_1      | Set                     |   |
|                                                                         |                                                                                                 |                              |                         |                  |                 |            |                         |   |
|                                                                         |                                                                                                 |                              |                         |                  |                 |            |                         |   |
|                                                                         |                                                                                                 |                              |                         |                  |                 |            |                         |   |
|                                                                         |                                                                                                 |                              |                         |                  |                 |            |                         |   |
|                                                                         | -                                                                                               |                              |                         |                  |                 |            |                         |   |

#### Figure 5: Selecting Targets to Manage

**11.** Wait for added targets to appear in the summary. Each NMS Environment will have two targets: one of type Oracle Utilities NMS and one of type NMS Services.

| ORACLE Ent            | erprise Manager Cloud Control 12c                                 |                      | Setup 🕶 🛛 👥 SYSMAN 👻 🔘        |
|-----------------------|-------------------------------------------------------------------|----------------------|-------------------------------|
| 🤹 Enterprise 🔻 🧿 Targ | gets 🔻 🌟 Eavorites 👻 📀 Hist <u>o</u> ry 👻                         | Search Target Name   | ÷                             |
| Oracle Utilities Net  | work Management System Discovery                                  | Page Refreshed I     | Nov 24, 2015 2:43:05 PM UTC 🗘 |
|                       |                                                                   | gure Targets Summary |                               |
| Add Network N         | Management System Targets: Summary Summary Of Targets Added To EM | Back                 | Step 3 of 3 Next Exit         |
|                       | Target Name                                                       | Target Type          |                               |
|                       | NMS slc03sxb dev112                                               | Oracle Utilities NMS |                               |
|                       | NMS Services slc03sxb dev112                                      | NMS Services         |                               |
|                       | NMS msp28228.us.oracle.com se1203_sjp                             | Orade Utilities NMS  |                               |
|                       | NMS Services msp28228.us.oracle.com se1203_sjp                    | NMS Services         |                               |
|                       |                                                                   |                      |                               |
|                       |                                                                   |                      |                               |
|                       |                                                                   |                      |                               |
|                       |                                                                   |                      |                               |
|                       |                                                                   |                      |                               |

Figure 6: Targets Added to Summary

The Target Discovery (Agent Based) window opens.

### Undeploying Application Management Pack for Oracle Utilities Network Management System

To undeploy Application Management Pack for Oracle Utilities Network Management System, you must undeploy from both Management Agents and Management Servers.

To undeploy Application Management Pack for Oracle Utilities Network Management System from Management Agents, follow the instructions in the *Undeploying Plug-ins from Oracle Management Agent* topic (http://docs.oracle.com/cd/E24628\_01/doc.121/ e24473/plugin\_mngr.htm#CJGEFADI) in the *Enterprise Manager Cloud Control Administrator's Guide* documentation.

To undeploy Application Management Pack for Oracle Utilities Network Management System from Management Servers, follow the instructions in the *Undeploying Plugins from Oracle Management Service* topic (http://docs.oracle.com/cd/E24628\_01/ doc.121/e24473/plugin\_mngr.htm#CJGEIECI) in the *Enterprise Manager Cloud Control Administrator's Guide* documentation.

### **Documentation Accessibility**

Our goal is to make Oracle products, services, and supporting documentation accessible to all users, including users that are disabled. To that end, our documentation includes features that make information available to users of assistive technology.

For information about Oracle's commitment to accessibility, visit the Oracle Accessibility Program website at *http://www.oracle.com/pls/topic/lookup?ctx=acc&id=docacc*.

#### Accessibility of Code Examples in Documentation

Screen readers may not always correctly read the code examples in this document. The conventions for writing code require that closing braces should appear on an otherwise empty line; however, some screen readers may not always read a line of text that consists solely of a bracket or brace.

#### Accessibility of Links to External Web Sites in Documentation

This documentation may contain links to Web sites of other companies or organizations that Oracle does not own or control. Oracle neither evaluates nor makes any representations regarding the accessibility of these Web sites.

#### Access to Oracle Support

Oracle customers have access to electronic support through My Oracle Support. For information, visit *http://www.oracle.com/pls/topic/lookup?ctx=acc&id=info* or visit *http://www.oracle.com/pls/topic/lookup?ctx=acc&id=trs* if you are hearing impaired.

Application Management Pack for Oracle Utilities Network Management System

Installation Guide

Release 12.1.0.1.0

Part number E70286-01

December 2015

Documentation build: 12.22.2015 14:46:36 [NMSOEM\_1450824396000]

Copyright © 2015, Oracle and/or its affiliates. All rights reserved.

This software and related documentation are provided under a license agreement containing restrictions on use and disclosure and are protected by intellectual property laws. Except as expressly permitted in your license agreement or allowed by law, you may not use, copy, reproduce, translate, broadcast, modify, license, transmit, distribute, exhibit, perform, publish, or display any part, in any form, or by any means. Reverse engineering, disassembly, or decompilation of this software, unless required by law for interoperability, is prohibited.

The information contained herein is subject to change without notice and is not warranted to be error-free. If you find any errors, please report them to us in writing.

If this is software or related documentation that is delivered to the U.S. Government or anyone licensing it on behalf of the U.S. Government, then the following notice is applicable:

U.S. GOVERNMENT END USERS: Oracle programs, including any operating system, integrated software, any programs installed on the hardware, and/or documentation, delivered to U.S. Government end users are "commercial computer software" pursuant to the applicable Federal Acquisition Regulation and agency-specific supplemental regulations. As such, use, duplication, disclosure, modification, and adaptation of the programs, including any operating system, integrated software, any programs installed on the hardware, and/or documentation, shall be subject to license terms and license restrictions applicable to the programs. No other rights are granted to the U.S. Government.

This software or hardware is developed for general use in a variety of information management applications. It is not developed or intended for use in any inherently dangerous applications, including applications that may create a risk of personal injury. If you use this software or hardware in dangerous applications, then you shall be responsible to take all appropriate fail-safe, backup, redundancy, and other measures to ensure its safe use. Oracle Corporation and its affiliates disclaim any liability for any damages caused by use of this software or hardware in dangerous applications.

Oracle and Java are registered trademarks of Oracle and/or its affiliates. Other names may be trademarks of their respective owners.

Intel and Intel Xeon are trademarks or registered trademarks of Intel Corporation. All SPARC trademarks are used under license and are trademarks or registered trademarks of SPARC International, Inc. AMD, Opteron, the AMD logo, and the AMD Opteron logo are trademarks or registered trademarks of Advanced Micro Devices. UNIX is a registered trademark of The Open Group.

This software or hardware and documentation may provide access to or information about content, products, and services from third parties. Oracle Corporation and its affiliates are not responsible for and expressly disclaim all warranties of any kind with respect to third-party content, products, and services unless otherwise set forth in an applicable agreement between you and Oracle. Oracle Corporation and its affiliates will not be responsible for any loss, costs, or damages incurred due to your access to or use of third-party content, products, or services, except as set forth in an applicable agreement between you and Oracle.

Third-party licenses relating to Enterprise Manager and this plug-in are available for viewing online at: Enterprise Manager Licensing Information (http://docs.oracle.com/cd/E24628\_01/doc.121/e24474/title.htm).